# Website Administration

## **Contents**

| Logging In                      | 2 |
|---------------------------------|---|
| File Upload                     | 3 |
| Modifying Pages                 | 4 |
| Embedding a link                | 6 |
| Adding Pages                    | 7 |
| Add / Modify Dates to Calendars | 8 |

### **Logging In**

The easiest way to log in is to Sign-In with Google

- Sign into your district Google Apps Account
- Open an new tab and go to <a href="https://app.4schools.net/client/index.cfm?memberid=1103&app=cms">https://app.4schools.net/client/index.cfm?memberid=1103&app=cms</a>
- Click the red button at the bottom:
  Stign In with Google

The first time you login you may get this message below....click 'Accept'

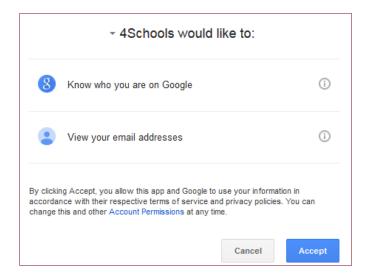

Once you have logged in successfully you should see a screen similar to this:

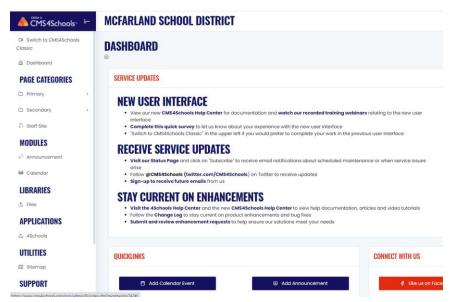

Once you have logged in this way, you can change your password under USER... 'Edit My Profile' and then just use that password along with your network username instead of using Google Sign-In or you can just always login with the Google Sign In.

### File Upload

Use the Files, under Libraries, to upload a file to the web site in order to link to it – either a document or image

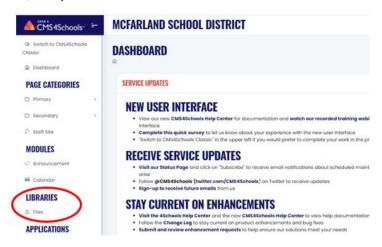

When you open the Files area you will see a group of folders at the top. Open the folder that you would like to place the file in and click 'Add File'. Files from the current folder are listed under any sub-folders.

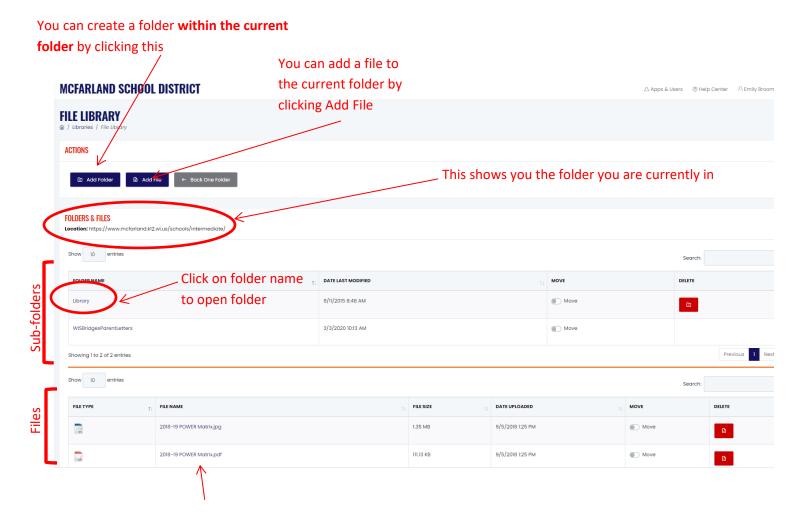

Once a file is uploaded, right-click the file name and choose Copy Link / Copy Link Address (wording depends on the browser you are in) to copy the URL you need to access the file.

### **Modifying Pages**

Go to Page Categories to access your pages:

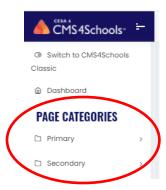

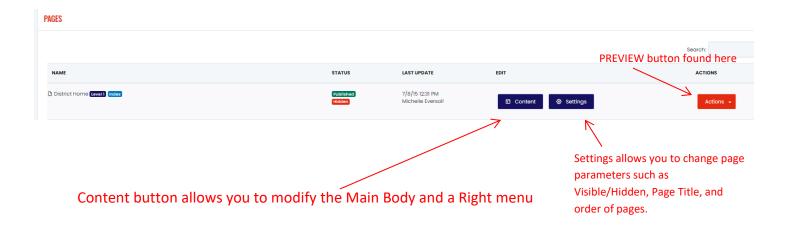

Each Main Body can be made up of one or more modules. Some of the available modules are

- Announcements
- Bulletin Board/Forum/Blog
- Calendar of Events
- Embed Audio/Video
- Expand/Collapse Content
- Interactive Forms
- Links
- Photo Gallery
- Resources/News
- Slide Show
- Text/Graphic Editor (most common what instructions for Home Page dealt with)

Each Right Side Bar can be made up of one or more modules. The available modules are:

- Announcements
- Mini Calendar
- Quick Links
- Resource/News
- Right Side Text/Graphic
- Slide Show
- Translator Widget
- Upcoming Events

#### Most pages are made up of the Text/Graphic Editor

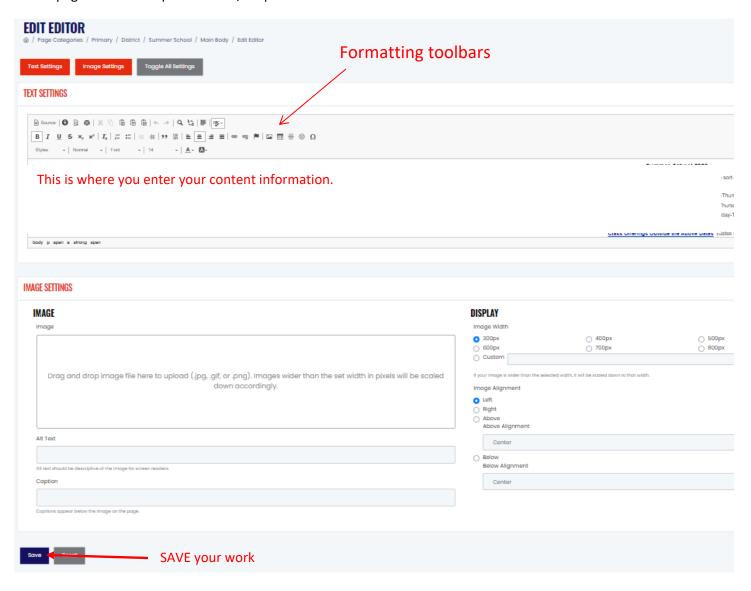

If you would like to include a picture you can quickly do it by using the Image Settings area.

You can even link your picture to another web page or web site using the Link box (not shown above)

## **Embedding a link**

To place a link to a website in your text, do the following:

- Highlight the word(s) you want for your link (example: "Visit my website for more Info"
- Click the link icon in the toolbar
- Enter the website address in the URL box
- If you would like the new website to open in a separate window, click on Target then select 'New Window (blank)'
- Click 'OK'

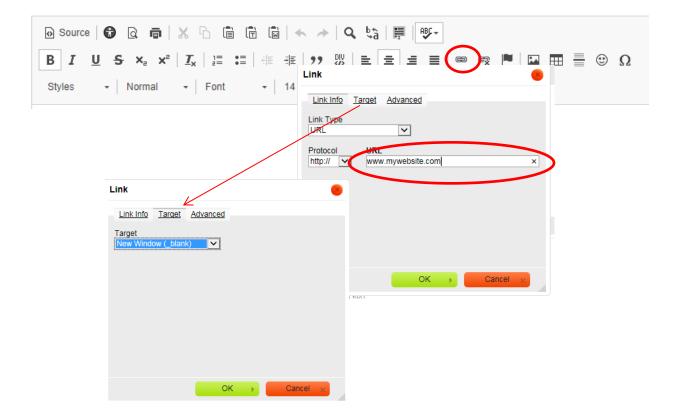

### **Adding Pages**

To add a new page or menu item that goes to a URL, use the buttons at the top of the Page list

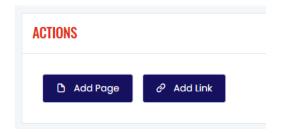

Fill in the Add Page screen and click 'Add'

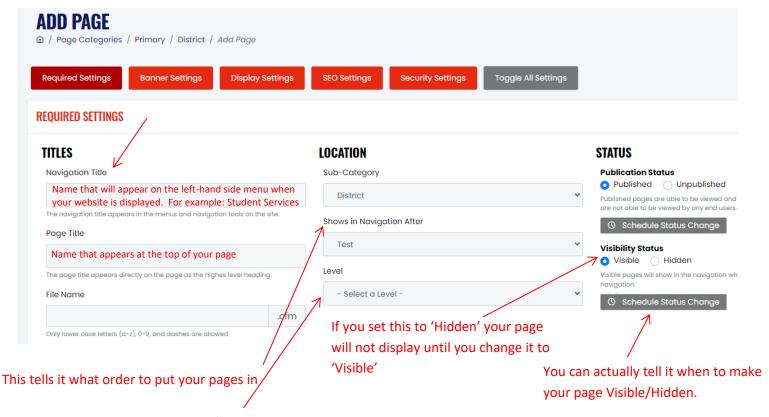

This allows you to have sub levels of web pages

### Add / Modify Dates to Calendars

To add a date to a Calendar, select Calendar

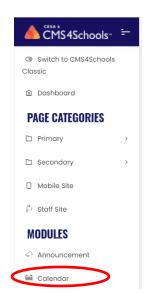

Use the arrows at the top to select the correct month & year. You can select Event Category but not required.

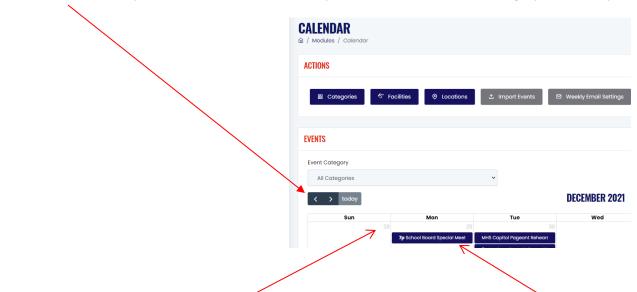

To add a new date, click on the date number. To modify an event, click on the event name

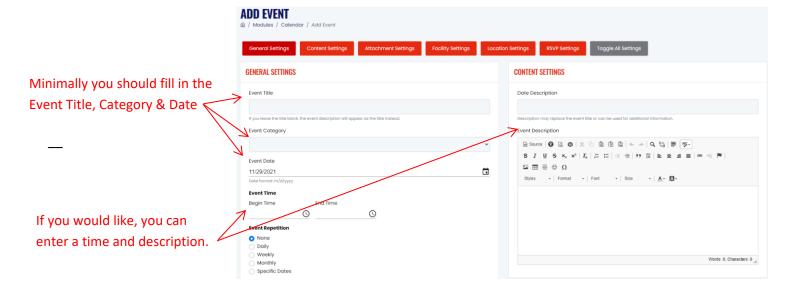

**Attachments:** You can use the Attachment option to attach files. The file links window when the user opens the Event.

**Links:** You can add links to additional info as well. If you put a 'Title' with the link, the Title is displayed as a hyper-link and when the user clicks on it, they are taken to the specified URL. These also appear in the Event description window.

**Recurrence:** You can specify an event to reoccur daily, weekly or monthly. Each of these options lets you specify additional information, such as an ending date for the recurrence. You can also use the 'Select Your Dates' option to specify multiple dates for an event.

We are not using these fields at this time except for sports info that is imported from RSchool. Put location information in your description.

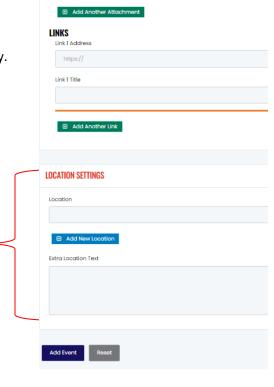

ATTACHMENT SETTINGS

Choose file

File 1 Title

FILES

**Allow to RSVP:** You can allow people to RSVP to an event by clicking this box. You enter one or more emails that that will receive the RSVPs.

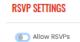

If an event has an RSVP attached to it, when the user opens the event they will see an RSVP link

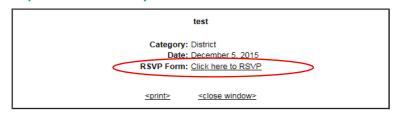

If a user clicks the RSVP they will see these 2 boxes where they can enter their info and info for other attendees!

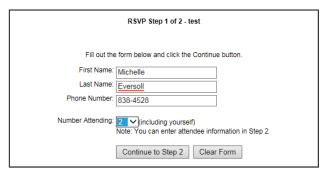

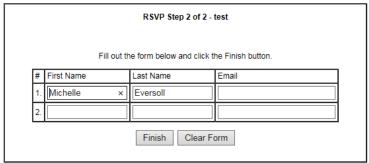

For each person that RSVPs, an email is sent to the email you specified.